# Petunjuk Upload file menggunakan software filezilla.

**WebiiHost.Com** 

# **UPLOAD FILE VIA FTP FileZilla FTP**

# **UPLOAD FILE MENGGUNAKAN SOFTWARE FILEZILLA.**

## **Langkah 1**

Pastikan **software Filezilla** telah terinstal di komputer anda. Jika belum anda dapat mendownload software filezilla secara gratis di www*.***filezilla**-project.org/download.php atau http://sourceforge.net/projects/filezilla. Setelah berhasl mendownload, silakan anda install program tersebut.

## **Langkah 2**

Buka program filezilla. Selanjutnya pilih menu **File => Site Manager**

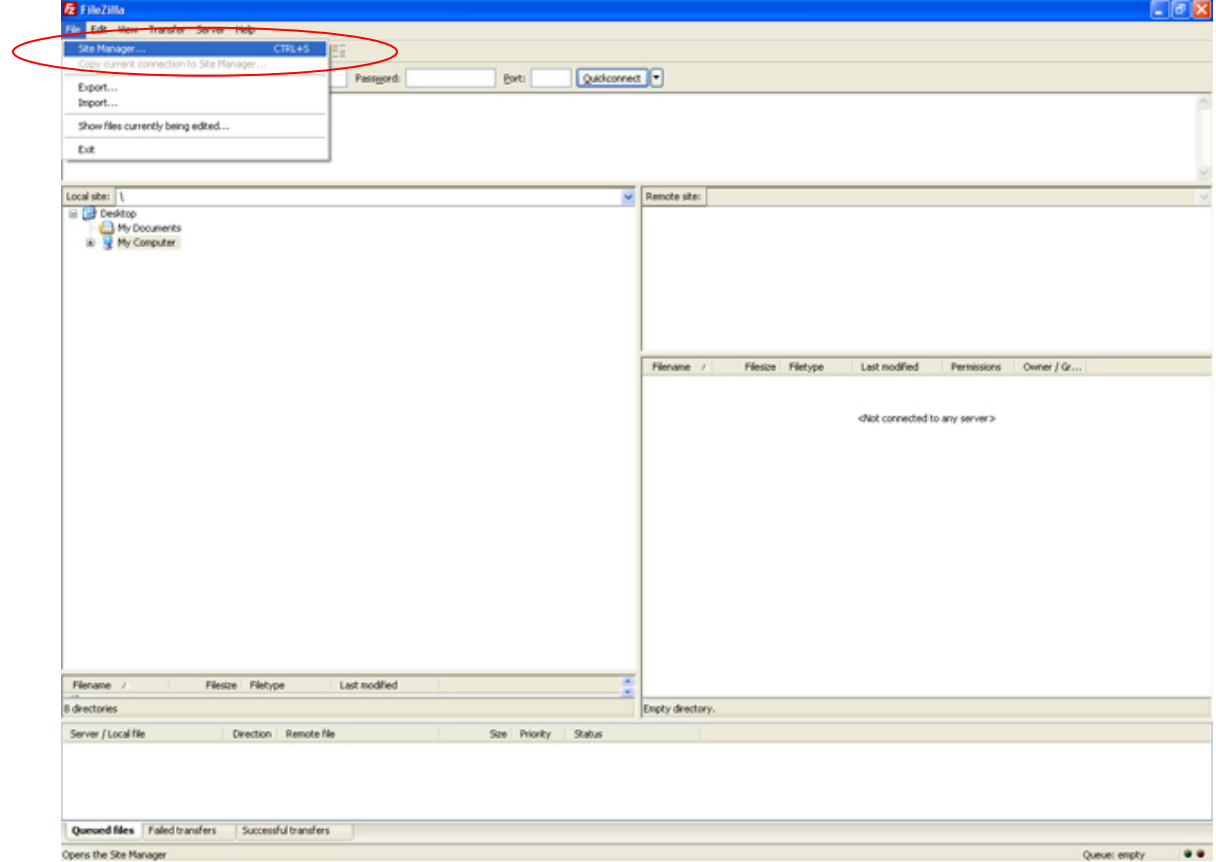

## **Langkah 3**

Klik "**New Site**" pada jendela Site Manager, lalu di **Tab General**, anda isikan

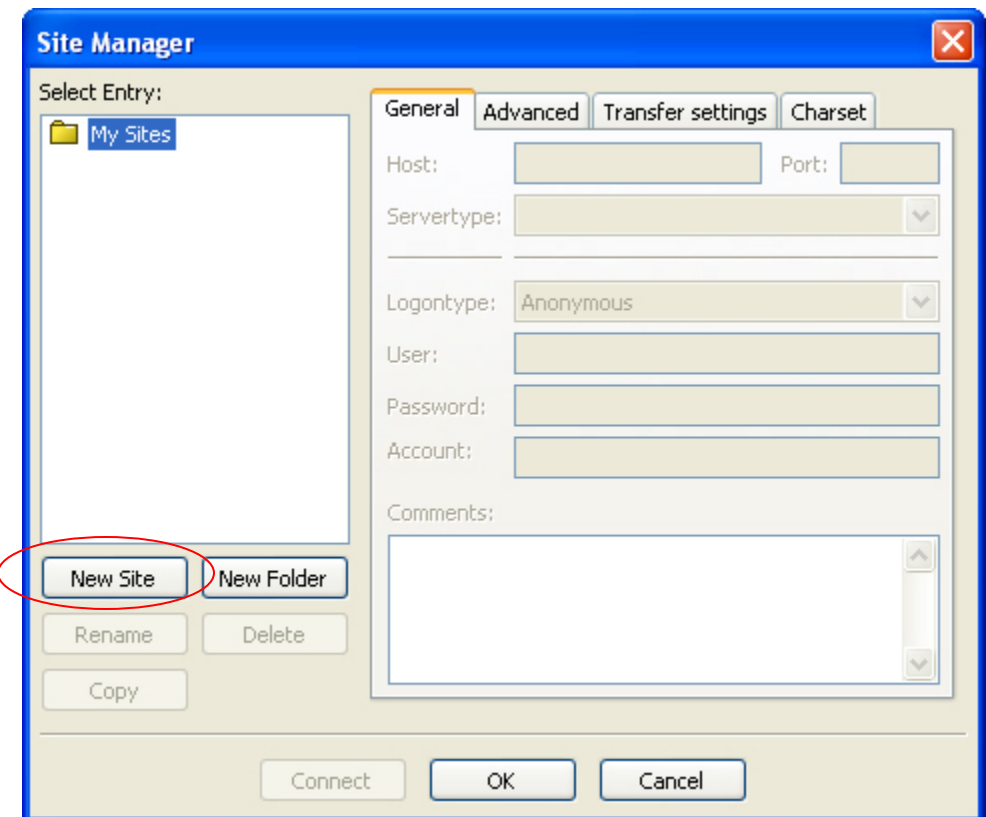

# **Langkah 4**

Silahkan isi form yang muncul pada box, seperti contoh berikut:

**Host** : Isikan url Alamat website/ blog anda, misal Domain.com

#### **Port: 21**

**Logontype** : Normal

**User** : Username FTP anda (Username FTP sama dengan Username cPanel) yang telah kami berikan konfirmasinya pada email Invoice saat proses pengaktifan account.

**Password** : Password FTP anda (Pass FTP sama dengan Pass cPanel)

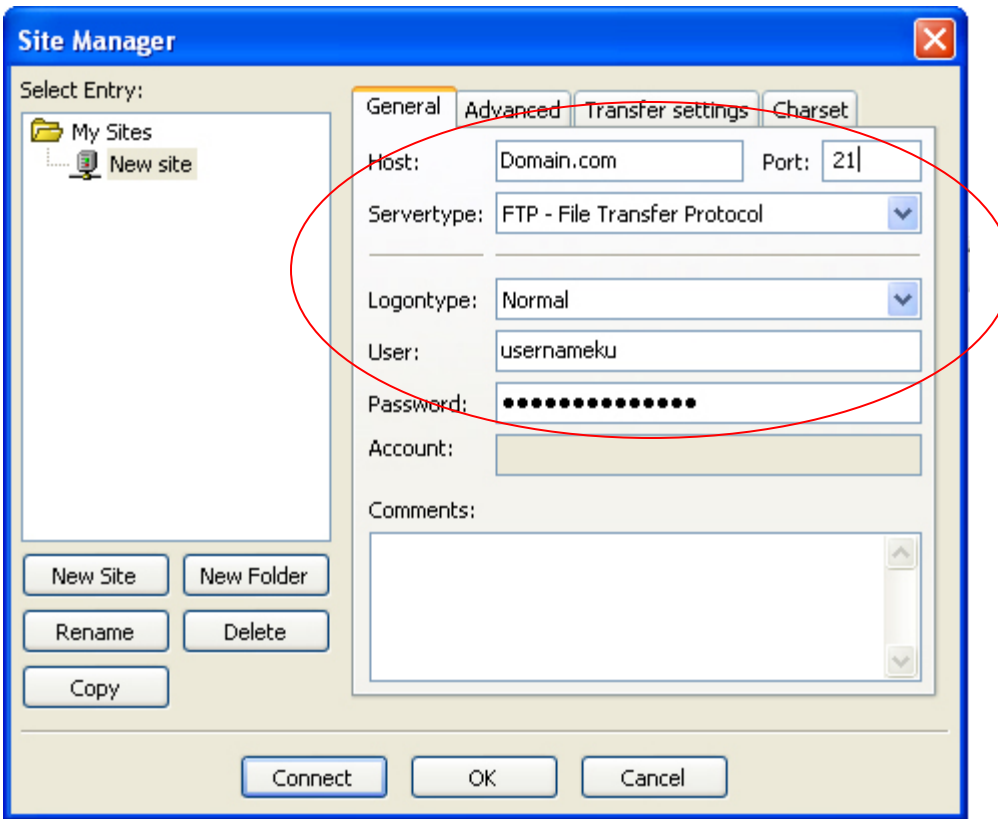

# **Langkah 5**

Pindah ke Tab **Transfer Setting**, anda pilih "**Passive**" pada bagian **Transfer mode** dan Jangan lupa checklist/ di contreng juga **limit number of simultaneous connections**, dengan setting maximum number connections di rekomendasikan **5 atau kurang**. dengan alasan jika tidak di batasi limitnya, atau batasnya terlalu besar, dapat menyebabkan koneksinya terblokir oleh firewall di server karena dianggap aktivitas **flooding** (membanjiri server dengan koneksi) Contohnya seperti gambar dibawah.

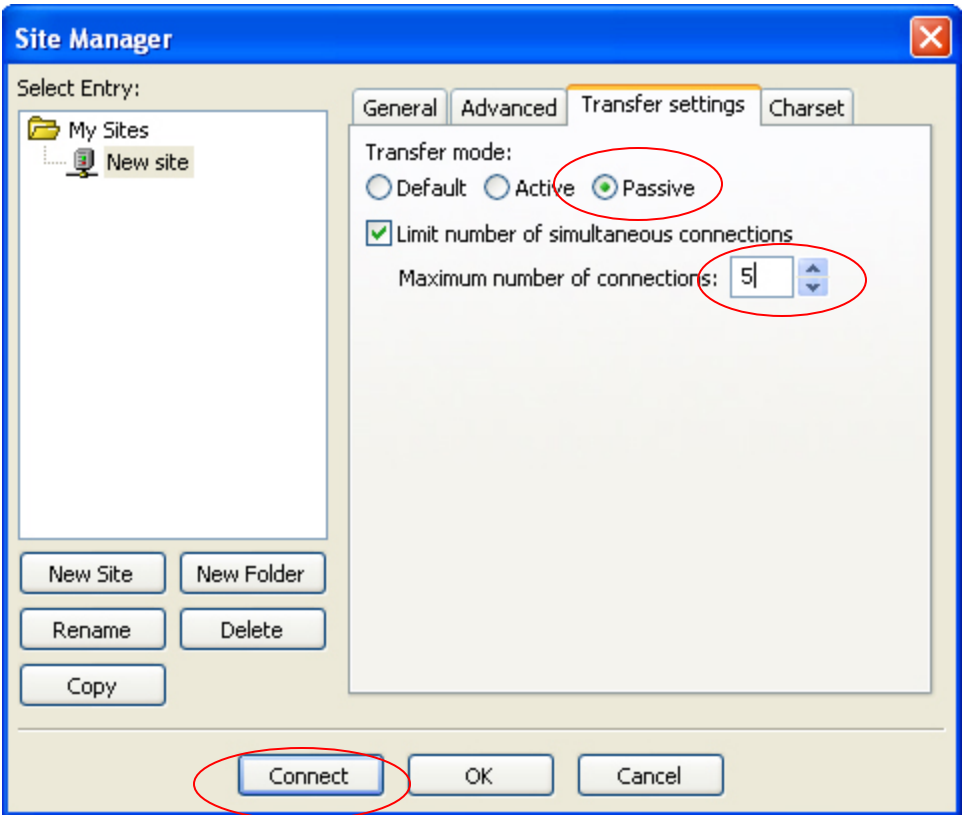

# **Langkah 6**

Setelah semua langkah langkah setting diatas selesai anda lakukan, silahkan klik tombol "**Connect**" dan anda akan terhubung ke server hosting website anda via FTP

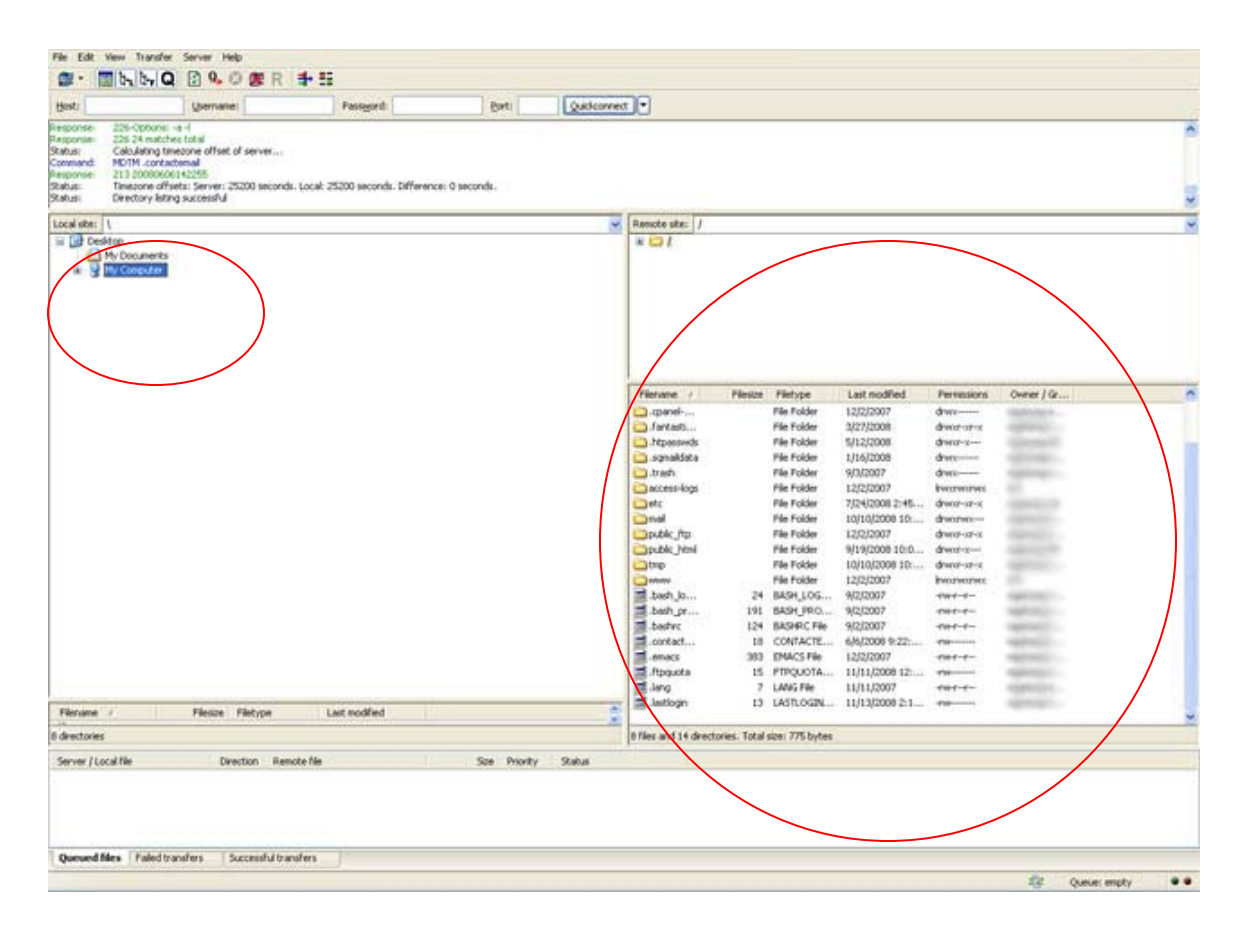

#### **Keterangan:**

- Kolom di sebelah **kiri** adalah direktori **file yang terdapat pada komputer** anda, sedang di sebelah **kanan** adalah **direktori pada server hosting website** anda.
- Untuk melakukan proses atau kegiatan rutin **upload File** kedalam website anda, anda tinggal mencari file pada komputer anda yang ingin diupload, lalu pindahkan dengan men-drag/ menggeser file tersebut ke kolom sebelah kanan ke direktori dan folder yang sesuai atau yang anda inginkan atau bisa juga di Double klik dan begitupun sebaliknya untuk proses **download File** atau klik kanan pilih **Upload/ Download**.
- Untuk **Menghapus File**, anda hanya tinggal mengklik File yang bersangkutan lalu tekan tombol delete pada keyboard anda atau klik kanan pada File pilih Delete, atau rename untuk merubah nama File.
- Agar bisa diakses oleh pengunjung pastikan file yang anda upload berada pada folder **public\_html**.

#### **Langkah 7**

Setelah selasai anda tinggal menutup program tersebut, maka otomatis hubungan ke server pun akan disconnect atau terputus.

# !!! Selamat mecoba dan SUKSES !!! www.Webiihost.com